## Інструкція з налаштування **віддаленого роботи** з Scopus

**Elsevier засуджує вторгнення Росії в Україну** та приєднується до заклику до негайного припинення вогню для захисту мирного населення та відновлення миру [https://www.elsevier.com/connect/elsevier-condemns-russian-invasion-of-ukraine#](https://www.elsevier.com/connect/elsevier-condemns-russian-invasion-of-ukraine)

Для налаштування віддаленого доступу слід мати **e-mail** в домені **\*.khpi.edu.ua.** Переходимо на сторінку Scopus [preview](file:///D:/ASUS_1/Документы_информация/работа_03_2022/библиотека/Scopus%20preview) [\(http://www.scopus.com\)](http://www.scopus.com/). Далі покроково:

1. Вхід

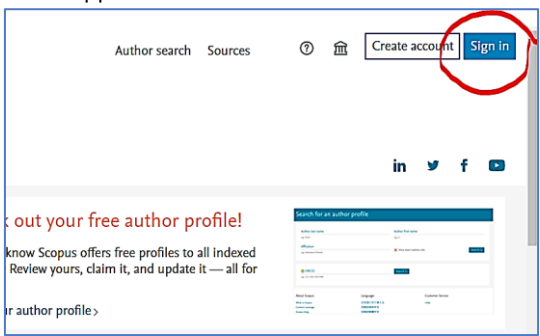

## 2. Вхід через установу

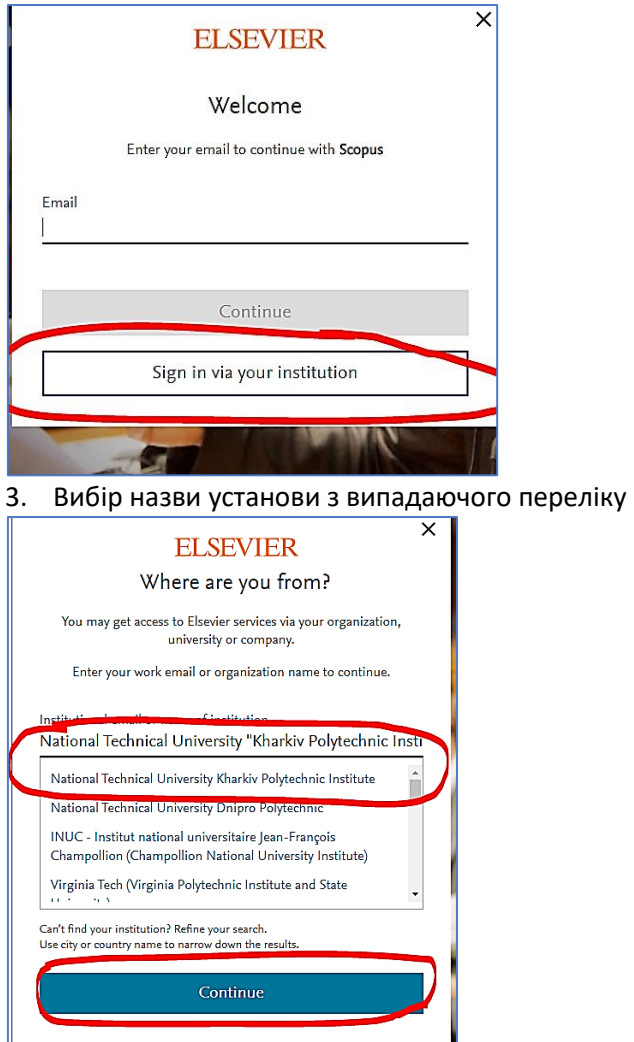

4. Внесення **e-mail** в домені **\*.khpi.edu.ua.**

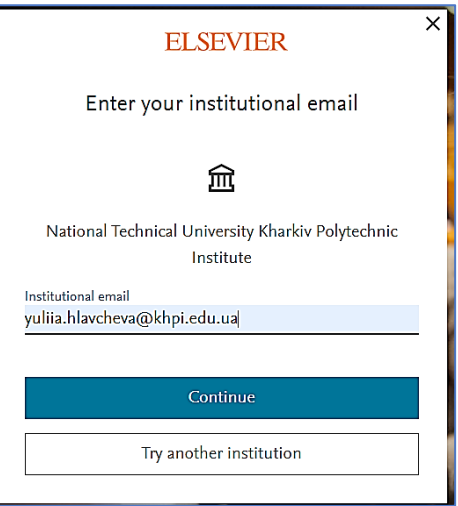

- 5. На останньому кроці внесіть Ваш пароль.
- 6. Якщо Ви не реєструвалися на сайті раніше, на Вашу пошту надійде лист для підтвердження **e-mail.** Фрагмент листа.

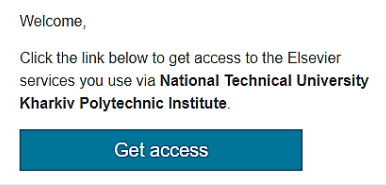

## Переходьте **«Get access»**.

На наступному кроці заповніть форму реєстрації користувача та натисніть **«Register»**. Звертаю увагу на вимоги до пароля!

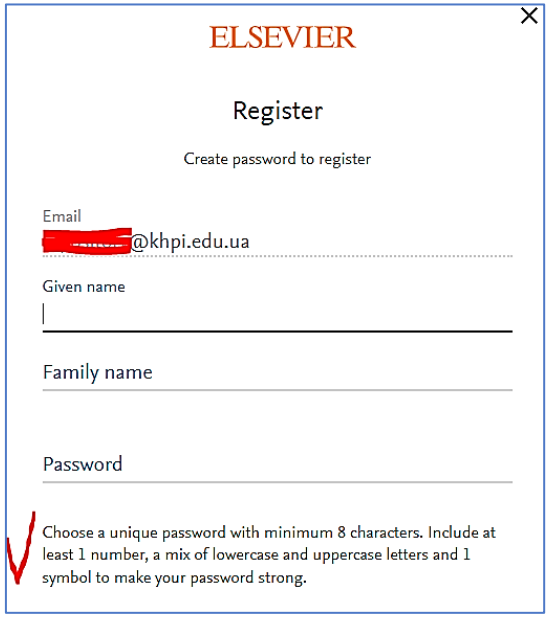

Після виконання цих дій, Ви отримаєте можливість працювати з **Scopus** дистанційно!